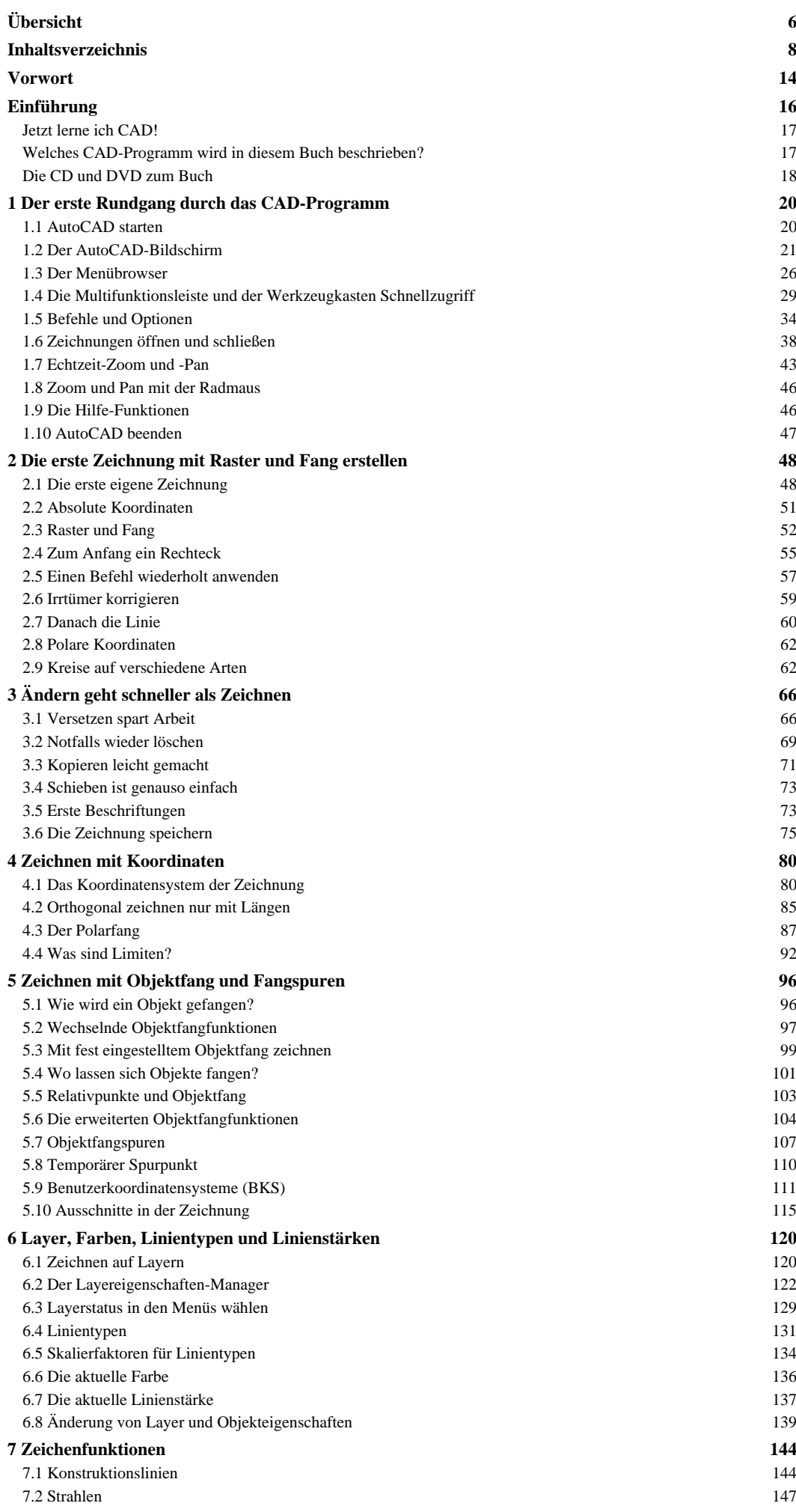

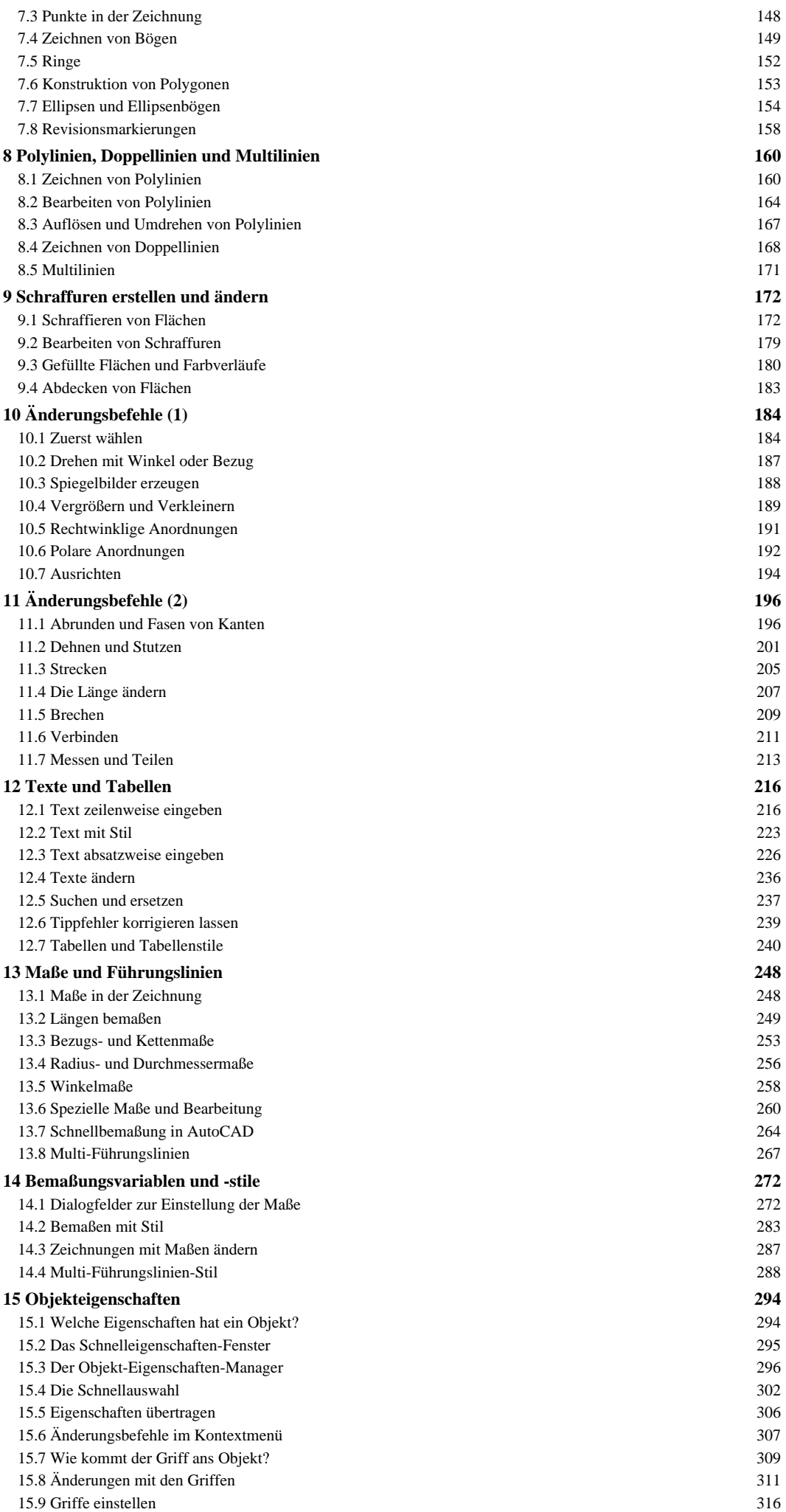

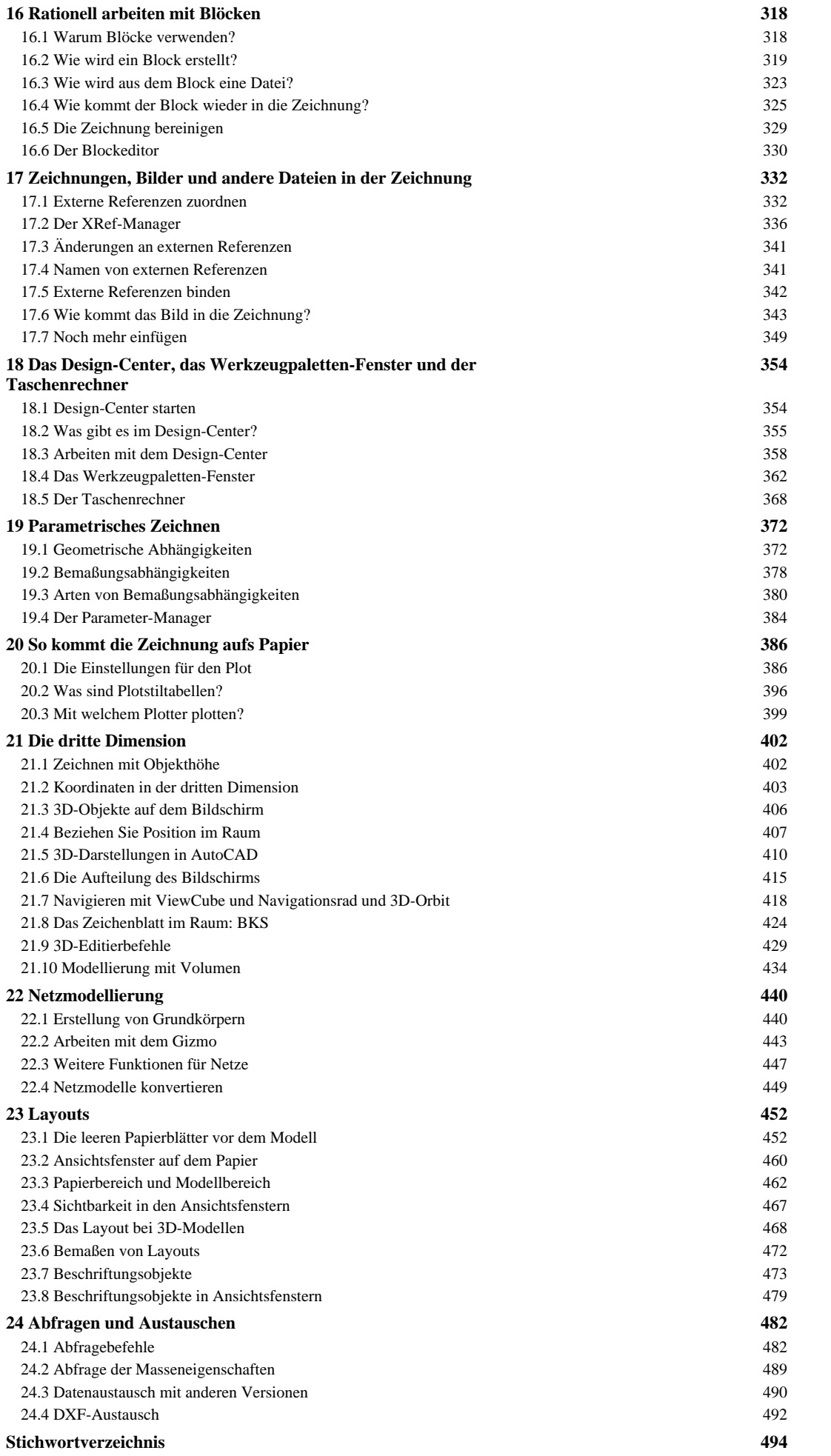

## **Zeichenfunktionen** (S. 143-144)

Nachdem Sie in der dritten Stunde schon die elementaren Befehle zum Zeichnen von Rechtecken, Linien und Kreisen kennengelernt haben, werden in dieser Stunde weitere Zeichenbefehle behandelt. Sie lernen:

- was Konstruktionslinien und Strahlen sind,
- wie Punkte gezeichnet und angezeigt werden,
- wie Bögen gezeichnet werden,
- wie Ringe gezeichnet werden,
- welche Möglichkeiten Sie bei Polygonen haben und
- auf welche Arten Ellipsen konstruiert werden können.

## **7.1 Konstruktionslinien**

Beim Konstruieren in AutoCAD gibt es eine weitere praktische Methode, das Setzen von Konstruktionslinien. Dabei handelt es sich um Linien, die unendlich lang sind, also über den ganzen Zeichenbereich gehen, und die Sie als Hilfsliniennetz erzeugen. Danach können Sie die Linien nachzeichnen oder zur gewünschten Kontur zurechtstutzen. Mit dem Befehl KLINIE werden Konstruktionslinien erzeugt. Wählen Sie den Befehl:

- Multifunktionsleiste: Symbol im Register START, Gruppe ZEICHNEN (erweiterter Bereich)
- Menüleiste ZEICHNEN, Funktion KONSTRUKTIONSLINIE
- Symbol im Werkzeugkasten ZEICHNEN

## **Befehl: Klinie**

Einen Punkt angeben oder [HOr/Ver/Win/HAlb/Abstand]:

PUNKTEINGABE: Geben Sie einen Punkt ein, danach wird ein zweiter angefragt und durch beide eine Konstruktionslinie gezeichnet. Der Befehl bleibt bei allen Optionen im Wiederholmodus. Mit jeder neuen Punkteingabe wird eine neue Konstruktionslinie durch diesen Punkt gezeichnet. Alle Konstruktionslinien laufen durch den ersten Punkt.

HORIZONTAL: Damit zeichnen Sie horizontale Konstruktionslinien. Für jede Konstruktionslinie ist nur eine Punkteingabe erforderlich.

VERTIKAL: Wollen Sie vertikale Konstruktionslinien zeichnen, verwenden Sie diese Option und geben Sie für jede Linie einen Punkt ein.

WINKEL: Bei den Konstruktionslinien mit Winkelangabe können Sie einen Winkel vorgeben und Punkte, durch die die Linien laufen sollen. Einen Punkt angeben oder [HOr/Ver/Win/HAlb/Abstand]: Option Winkel Winkel von KLinie angeben (0) oder [Bezug]: Winkel eingeben

## Durch Punkt angeben: Punkt eingeben

Mit der Unteroption BEZUG kann der Winkel von einem bestehenden Linienobjekt abgenommen werden. Danach wird ein weiterer Winkel abgefragt. Dieser wird zum abgegriffenen addiert bzw. davon subtrahiert. Die Konstruktionslinien verlaufen in dem Winkel wie das gewählte Objekt plus den eingegebenen Winkel und durch die danach eingegebenen Punkte. Einen Punkt angeben oder [HOr/Ver/Win/HAlb/Abstand]: Option Winkel Winkel von KLinie angeben (0) oder [Bezug]: Option Bezug eingeben Linienobjekt wählen: Linie in der Zeichnung anklicken Winkel von KLinie eingeben <,0>,: Eventuell zusätzlichen Winkel eingeben oder 0 bzw. Æ eingeben Durch Punkt angeben: Punkt eingeben HALB: Mit der Option HALB werden Winkelhalbierende gezeichnet.